\* <sup># \$ + K</sup> Lijnen Manipuleren

## **Deze zelfstudie maakt gebruik van de modules Tekenconstructies en Inlezen/Uitzetten.**

### **Doelstelling**

Het doel van deze zelfstudie is om te laten zien hoe basis tekenconstructies worden toegepast voor het muteren van in het veld opgenomen lijnen. U leert de volgende handelingen:

Knippen van Lijnen; Aanmaken van Lijnen; Samenvoegen van Lijnstrings; Aanmaken van Krommen (splines); Met lijnen verbinden van bestaande punten.

#### **Voorbeeld Situatie**

In het onderhavige project werden niet alle mogelijkheden van de LISCAD veldcoderingen benut. Daarom moeten de in de kaart opgebouwde objecten worden gemuteerd om de gewenste eindresultaten te verkrijgen.

### **Voordat u begint**

Klik op onderstaande knop om de benodigde bestanden te installeren.

{button Installeer Zelfstudie Bestanden, execfile(Seedatauk.exe,Tutorial.ctb;Tutorial 10.see;Leicamore.asc)}

Volg nu onderstaande procedure:

- 1. Selecteer *Bestand/Openen* en open het bestand met de naam "Tutorial 10.see" in de map Tutorial.
- 2. Selecteer *Module/Tekenconstructies* en vervolgens *Opvragen/Zoeken/Punt*.

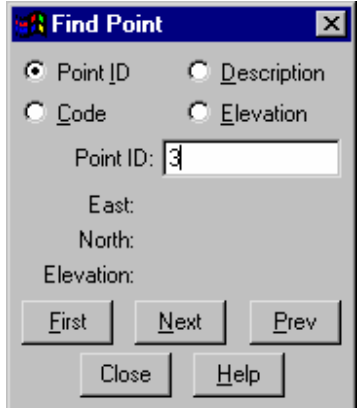

Selecteer de radioknop *Puntnr.* Klik in het veld *Puntnr* en toets 3

\* see

 $\overline{a}$ 

\$ Lijnen Manipuleren

+ seetut:0130

K Lijnen Aanmaken uit Bestaande Punten;Knippen Lijnen;Punten;Weergeven Tekening;Kromme naar Lijn;Bestand

Openen;Krommes;Inlezen/Uitzetten;Tekenconstructies;Algemeen;Zoeken

Punt;Samenvoegen Lijnen;Wissen Lijnen;Lijnen;Overnemen Lijn en Punt;Lijn naar

Kromme;Data Conversie;Importeren Landmeet en CAD

Systemen;Passend;Venster;Kenmerken

<sup>#</sup> seetut\_10

Klik nu op de knop *Eerste.*

U zult zien, dat het systeem punt 3 zal lokaliseren en door middel van een "elastiekje" aanduiden.

Sluit de dialoog en gebruik *Weergeven/Venster* (of de knop *Venster)* om het gebied rond punt 3 nader te bekijken.

3. Selecteer *Wijzigen/Lijn Knippen*.

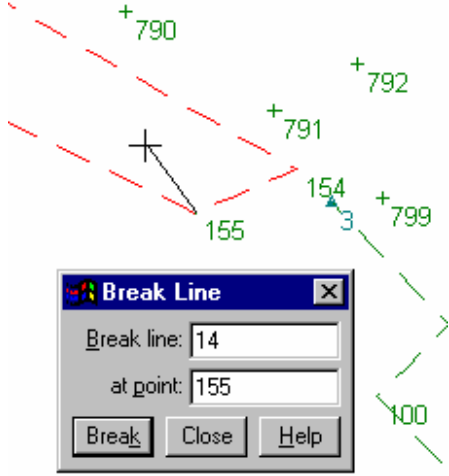

Gebruik de rechter muisknop om te snappen naar punt 155. De lijnstring door dit punt zal oplichten. Klik op *OK* om de lijnstring op punt 155 in twee stukken op te delen. Herhaal deze handelingen om ook de lijnen bij punten 154 en 100 te knippen. Klik op *Sluiten.*

*De reden voor het knippen is, dat we de korte lijnsegmenten willen verwijderen.*  4. Selecteer *Wijzigen/Wissen/Lijnen.*

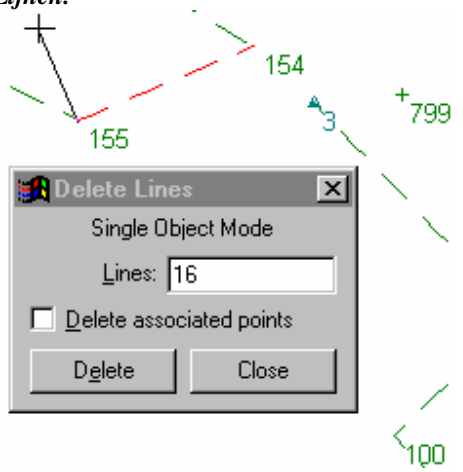

Snap naar het lijnsegment tussen punten 154 en 155.

Als de juiste lijn oplicht, op *Wissen* klikken. Zorg ervoor dat de gekoppelde punten **NIET** worden gewist.

Verwijder op dezelfde manier ook de lijn tussen punten 4 en 100.

Klik op *Sluiten.*

5. U zult nu enkele nieuwe lijnen gaan aanmaken, maar eerst moeten de juiste attributen voor de nieuwe objecten worden ingesteld.

Selecteer *Attributen/Overnemen/Lijn & Punt.*

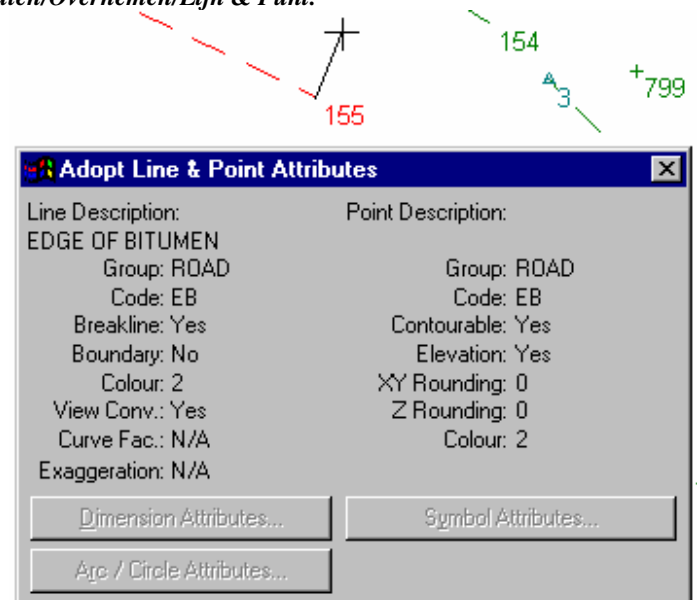

Snap naar en accepteer punt 155 om de juiste lijn- en puntattributen in te stellen voor de aan te maken lijn. (EB)

Sluit de dialoog.

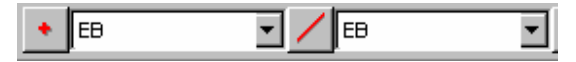

Merk op hoe de codes zijn veranderd in die van het aangewezen punt en lijn.

6. Selecteer *Construeer/Lijn* en vervolgens *Methode/Bestaande Punten.*

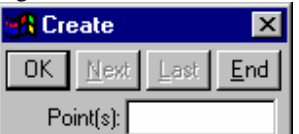

Snap naar en accepteer punt 154 en daarna punt 3. Klik nu op *Einde* om de lijn tussen deze punten aan te maken.

Snap naar en accepteer punt 155 en daarna punt 100. Klik op *Einde* om de lijn tussen deze punten aan te maken.

- 7. Selecteer *Opvragen/Zoeken/Punt* net als in stap 2, maar zoek deze keer naar punt 2.
- Herhaal stap 6, maar creëer nu lijnen tussen punten 163 en 116, en tussen 143 en 12. *Let op: Punten 2 en 12 liggen heel dicht bij elkaar. Zorg dat u snapt naar punt 12 en niet naar punt 2*

*als u de verbindingslijn naar punt 143 aanmaakt.* 

8. Selecteer *Wijzigen/Lijn Samenvoegen.*

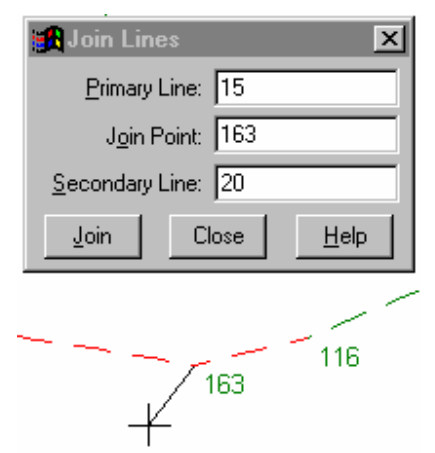

Snap naar en accepteer punt 163; de belangrijkste lijnstring zal oplichten.

Snap opnieuw naar punt 163 en accepteer als het korte lijntje naar punt 116 oplicht. Zoniet, snap dan net zolang tot hij wel oplicht en accepteer dan pas. Dit zal deze twee lijnen samenvoegen bij punt 163 om een enkel lijnobject te formeren.

Herhaal deze handelingen om de lijnen samen te voegen bij de punten:

116; 143; 12; 154; 155.

Sluit de dialoog *Samenvoegen Lijnen*.

9. Selecteer *Weergeven/Tekening* en vervolgens het *Punten* tabblad. Schakel de *Puntnummers* uit en klik *OK*.

Tip: De dialoog *Weergave Tekening* kan snel worden opgeroepen door in de tekening op de rechter muisknop te drukken en de dialoog vervolgens uit het menu te selecteren.

Selecteer *Weergeven/Passend* (of de knop *Passend*).

Tip: Als u met een omvangrijke tekening werkt met heel veel punten, dan kan het opbouwen van de tekening enige tijd in beslag nemen. U kunt het opbouwen van de tekening onderbreken door met de rechter muisknop in de tekening te klikken.

10. Selecteer *Wijzigen/Objecten/Lijn naar Kromme.*

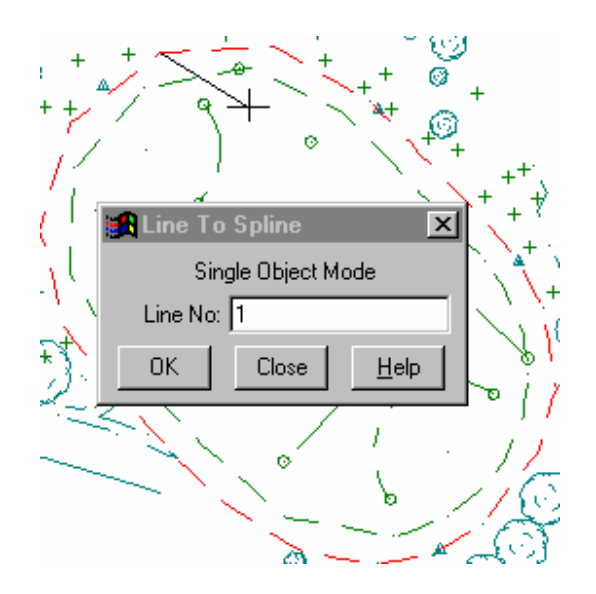

Snap naar en accepteer de lijnstring aan de buitenzijde van de atletiekbaan om deze om te zetten naar een kromme.

Snap naar en accepteer de lijnstring aan de binnenzijde van de baan en zet deze ook om naar een kromme.

Sluit de dialoog.

11. Selecteer *Opvragen/Zoeken/Punt* en lokaliseer punt 103.

Selecteer *Weergeven/Venster* (of de knop *Venster*) om op dit gebied in te zoomen.

 Selecteer *Weergeven/Tekening* en het *Punten* tabblad. Schakel de *Puntnummers* weer aan en klik op *OK.*

Selecteer *Wijzigen/Lijn Knippen*.

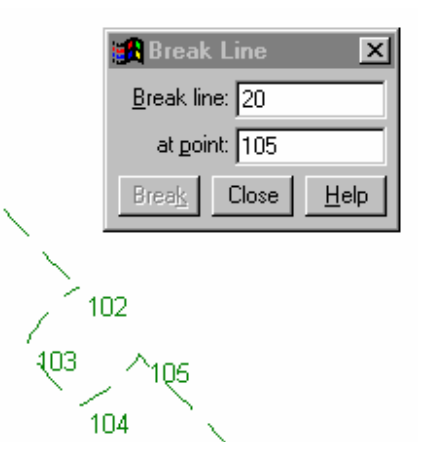

Snap naar en accepteer punt 102 om de kromme bij dat punt te knippen.

Doe hetzelfde bij punt 105.

*De illustratie hierboven toont de situatie na deze handelingen.* 

Sluit de dialoog.

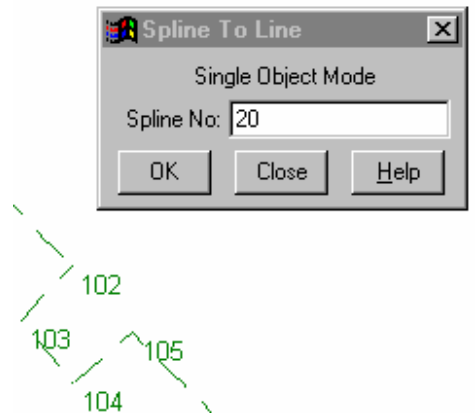

# 12. Selecteer *Wijzigen/Objecten/Kromme naar Lijn*.

Snap naar en accepteer de kromme in de buurt van punt 103 (deze geeft de rand aan van de plek voor de tijdwaarnemingsapparatuur) en verander deze kromme terug in een lijn.

*De illustratie hierboven toont het resultaat van deze handeling.* 

Sluit de dialoog.

# 13. Selecteer *Weergeven/Passend* (of de knop *Passend*).

Er moeten nu nog aanvullende gegevens van een GPS meting worden ingelezen.

Selecteer *Module/Data Conversie* en vervolgens *Importeren/Landmeet en CAD Systemen*. Maak de hieronder weergegeven selecties en klik op *OK*.

*Let goed op, dat u 2000 invult in het veld Ophogen om conflicten met bestaande puntnummers te vermijden.* 

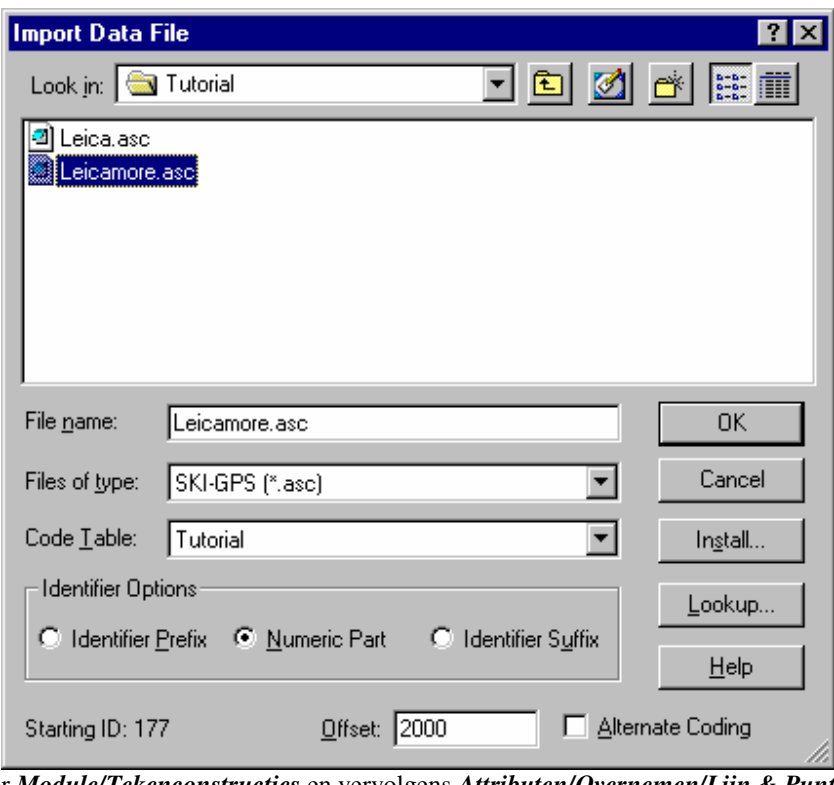

14. Selecteer *Module/Tekenconstructies* en vervolgens *Attributen/Overnemen/Lijn & Punt.*

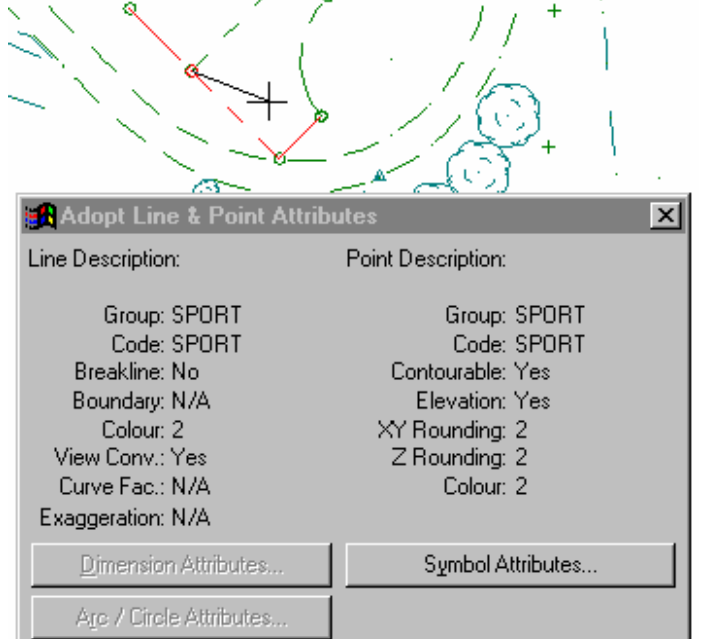

Snap naar en accepteer een willekeurig punt van de rand van het sportveld (zie boven) en stel de punten lijncode in op *SPORT.*

Sluit de dialoog.

15. Selecteer *Construeer/Lijn.*

Selecteer *Methode/Bestaande Punten.*

 Snap naar en accepteer de punten (of toets hun nummers in gevolgd door *OK),* en klik op *Einde* en creëer zo aanvullende lijnen tussen de volgende punten.

 2019, *OK,* 782, *OK,* 780, *OK,* 783, *OK,* 800, *OK,* 801, *OK,* 730, *OK, Einde.* 2026, *OK,* 2022, *OK, Einde.* 721, *OK,* 718, *OK,* 720, *OK, Einde.*

## Sluit de dialoog.

Het project zou er nu uit moeten zien zoals hieronder afgebeeld.

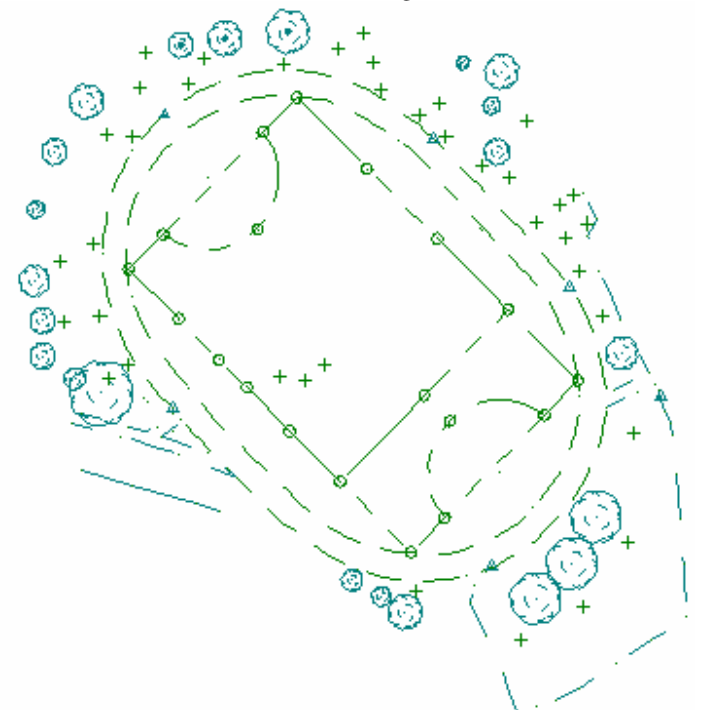

# **Conclusie**

U hebt deze zelfstudie nu volledig doorlopen en hebt een goed begrip van het muteren van lijnen in de module Tekenconstructies.

U hebt ook geleerd:

- $\checkmark$  Het lokaliseren van punten;
- ► Inzoomen op details van de kaart;
- $\checkmark$  Het knippen van lijnen om segmenten te kunnen wissen;
- $\checkmark$  Het wissen van lijnen;
- $\checkmark$  Het overnemen van attributen van bestaande lijnen en punten;
- $\checkmark$  Het aanmaken van nieuwe lijnen;
- $\checkmark$  Het samenvoegen van lijnen tot een enkel object;
- $\checkmark$  Het aanpassen van de weergave van de tekening;
- De gehele tekening zichtbaar maken met behulp van Passend;
- $\checkmark$  Het omzetten van lijnen in krommen;
- $\checkmark$  Het omzetten van krommen in lijnen;
- Extra gegevens aan een bestaand project toevoegen.